#### REFERENCE GUIDE: HOW TO CREATE AN ELECTRONIC INVOICE

# **The purpose of this document is to guide UTRGV users on how to create, attach, and submit an electronic invoice within iShop/Jaggaer.**

- 1. Log in to **my.utrgv.edu** using your UTRGV credentials.
- 2. Select the **PeopleSof**t application icon.
- 3. Select the **Jaggaer iShop Sign In** tile.
- 4. Locate the Purchase Order (PO) using the Search bar located at the top right of the screen.

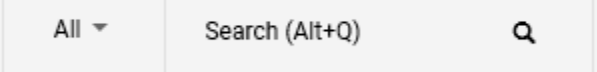

Enter the PO number on the Search bar or use the drop-down menu from the **All** to select the Purchase Orders option, then enter the PO number and Enter.

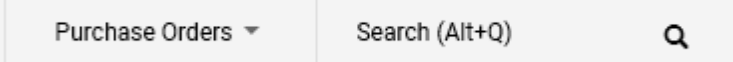

5. Click the ellipsis on the top right of the screen to select **Create Invoice**.

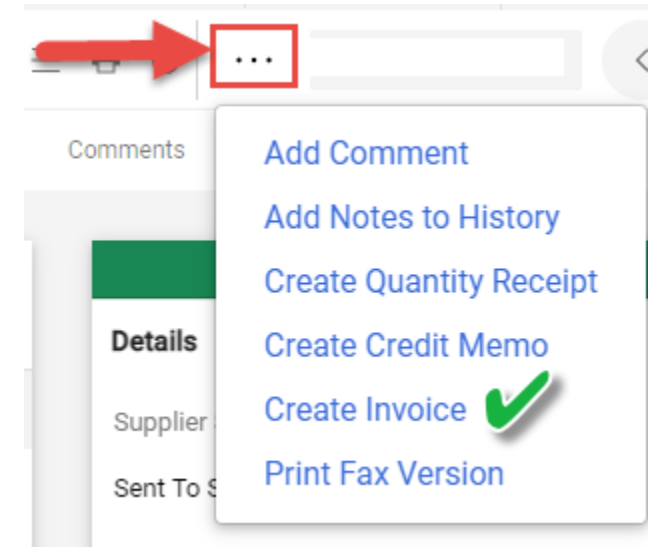

## Users can also select **Invoices** from the top bar then click on the Plus sign on the right.

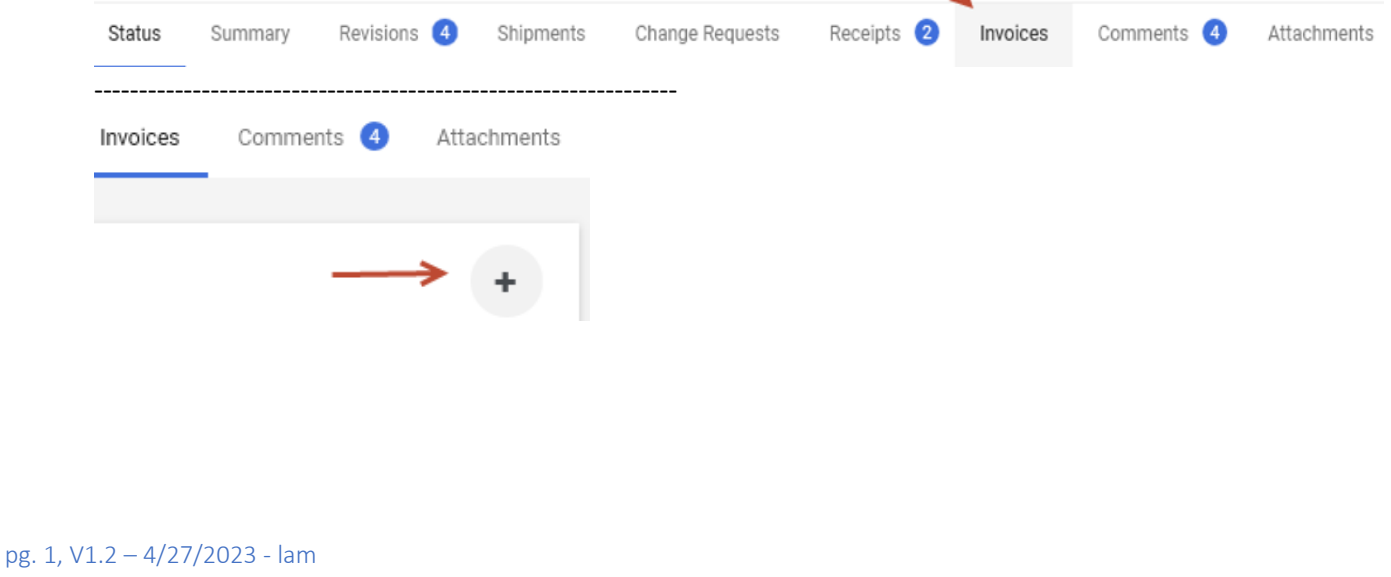

6. Supplier invoices are required for all invoices. Click on the **Attachments** from the top bar and click Add Internal Attachment.

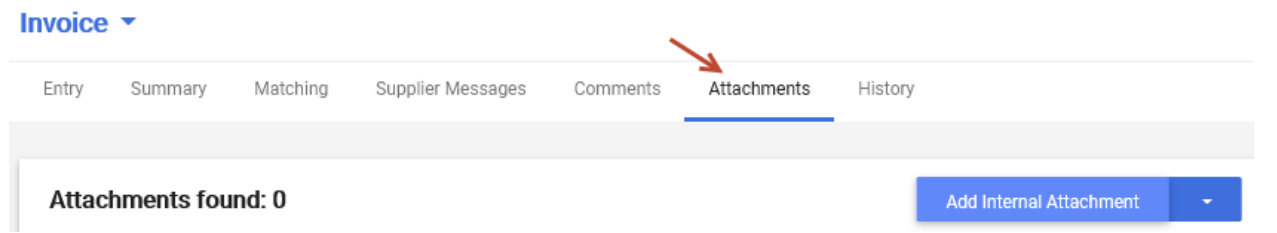

Click **Select Files** to locate and save the supplier invoice.

\*If this step is missed and Invoice is saved and completed, Attachments can be made within the comments tab.

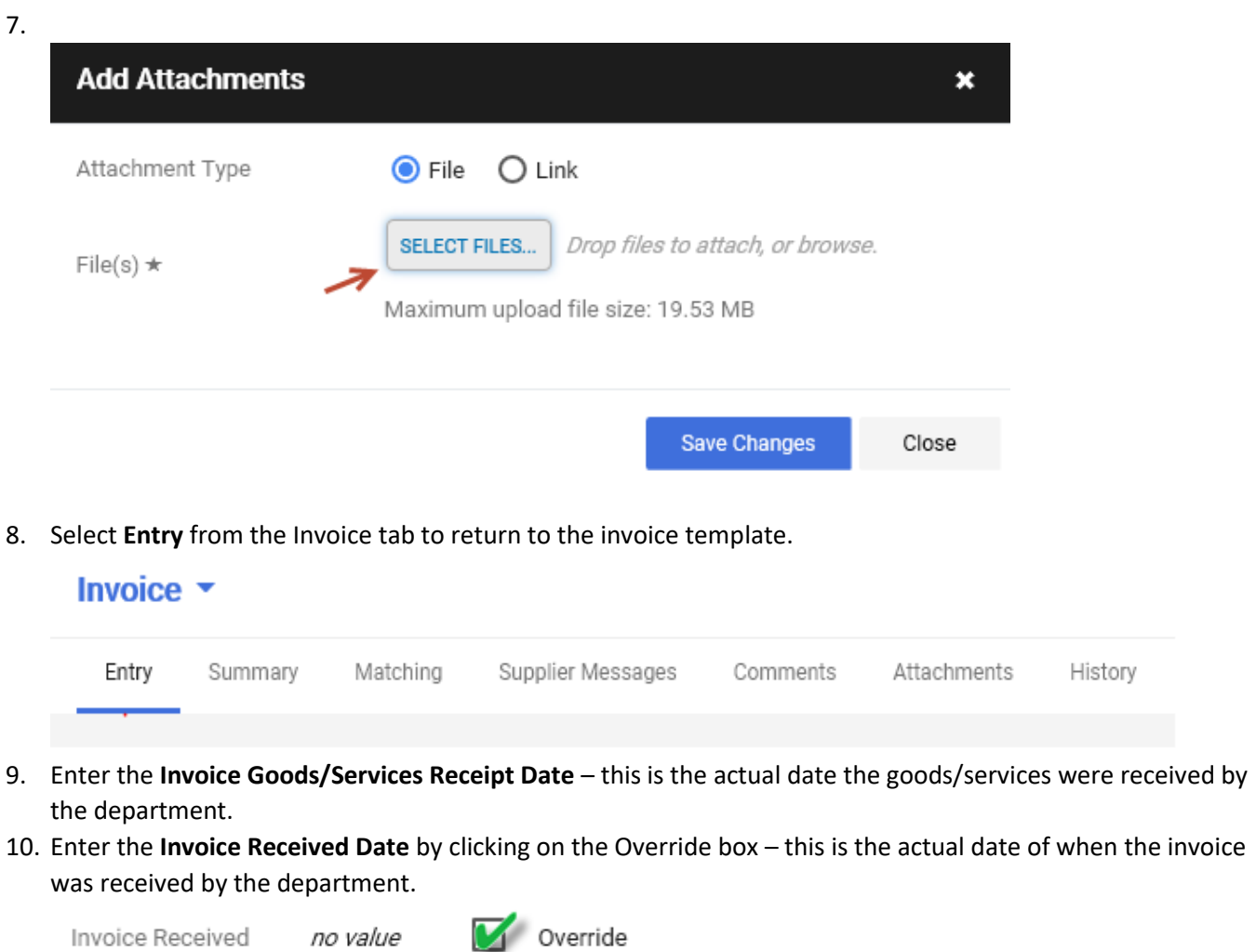

- 11. Enter the Supplier Invoice No. in the required field box.
	- Note: if an invoice received from the vendor/supplier does not contain an invoice number please use the following format:
		- o Date the invoice was received: Month/Day/Year MMDDYYYY
		- o The first three letters of the vendor's name
			- Example: Summus Industries, invoice date 10/26/2020- **10262020SUM**

Date

#### REFERENCE GUIDE: HOW TO CREATE AN ELECTRONIC INVOICE **Example of completed invoice fields for steps 6-11** Invoice Number no value **Remit To** m Invoice 10/19/2020 245 COMMERCE GREEN BLVD Goods/Services SUITE 155 mm/dd/yyyy Receipt Date SUGAR LAND, TX 77478 United States Address Id EPRO-001 **Invoice Received** 10/26/2020 Override **FREE** Date mm/dd/yyyy Shipping address Invoice Owner Jerry Escobedo Attn: Jerry Escobedo Supplier Name **SUMMUS INDUSTRIES INC** Department Procurement Office BLDG/Room Vaquero Plaza Building A RM 1.116 1407 E. Freddy Gonzalez Drive Supplier Account Edinburg, TX 78542 No. United States Supplier Invoice No. 10262020SUM Currency US Dollar

12. Scroll down to view the PO lines.

T000001496

• At this time, the quantity can be updated, or lines can be deleted if they do not match the invoice. If this is not necessary, no changes will be made.

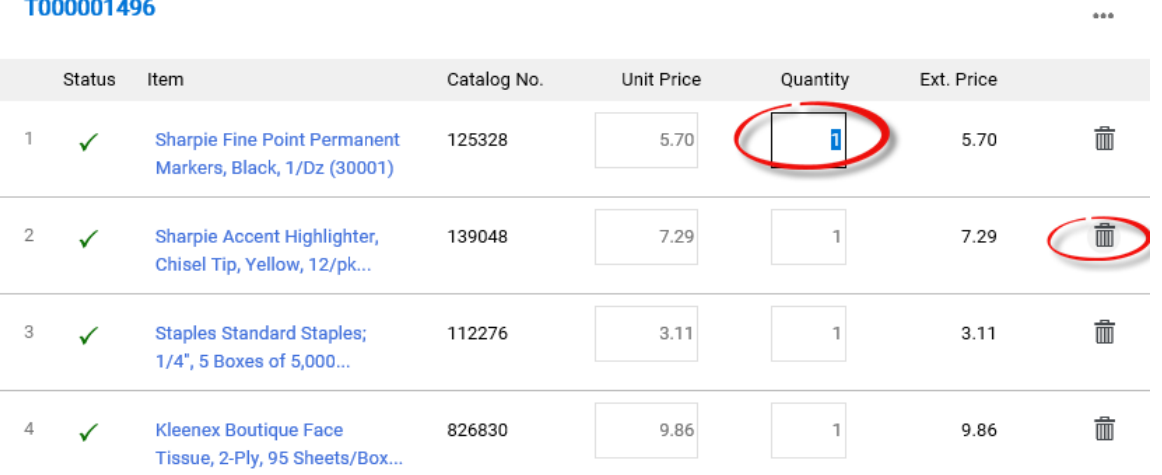

## REFERENCE GUIDE: HOW TO CREATE AN ELECTRONIC INVOICE

13. Click on **Complete** if all updates have been made. You can also elect to **Save** the Invoice if you are not ready to submit the invoice. \*Be sure to review the dates, invoice number, and lines before selecting **Complete**.

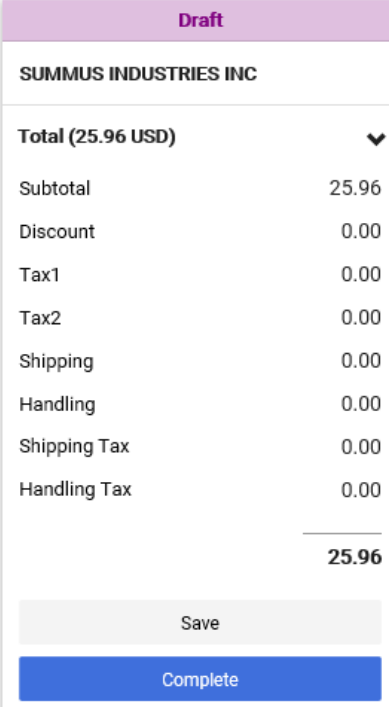

Once complete, the system will create an invoice number.

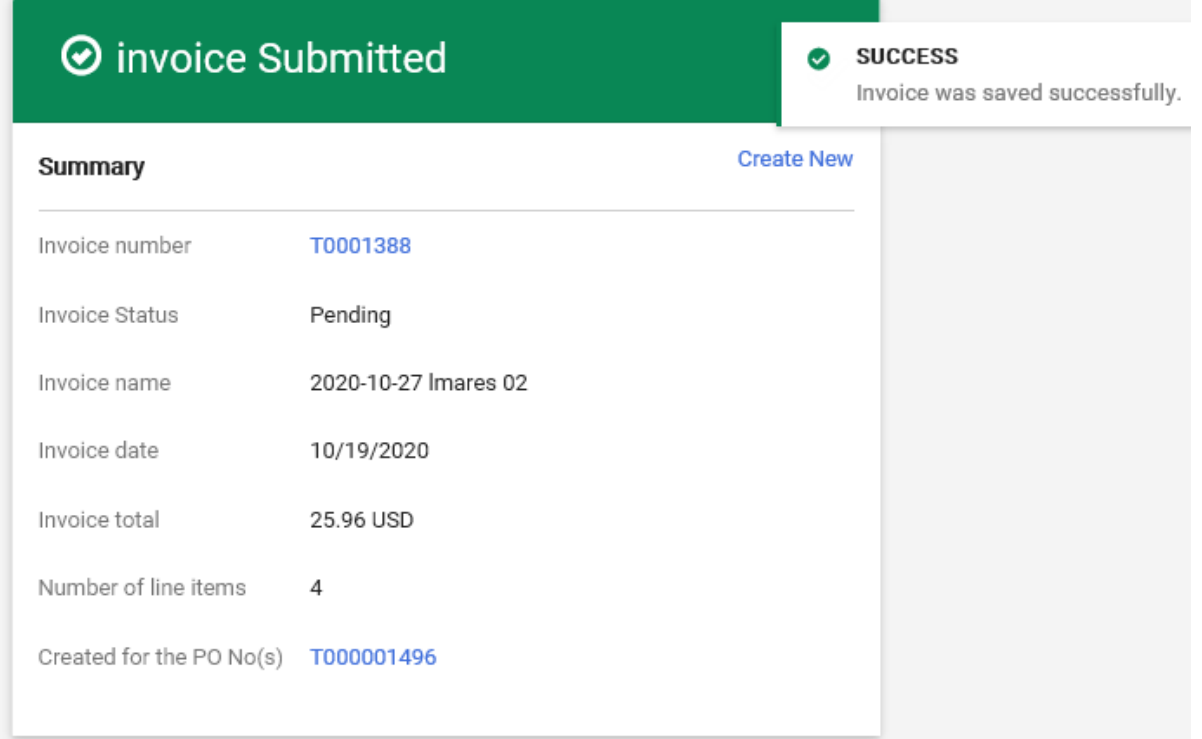